To access yourCDX course, you must use a User Account account at CDXLearning.com. To create an account you will need to redeem an access code.

1. Navigate t[o www.cdxlearning.com](http://www.cdxlearning.com/)in your web browser and click the **Redeem an Access Code** button.

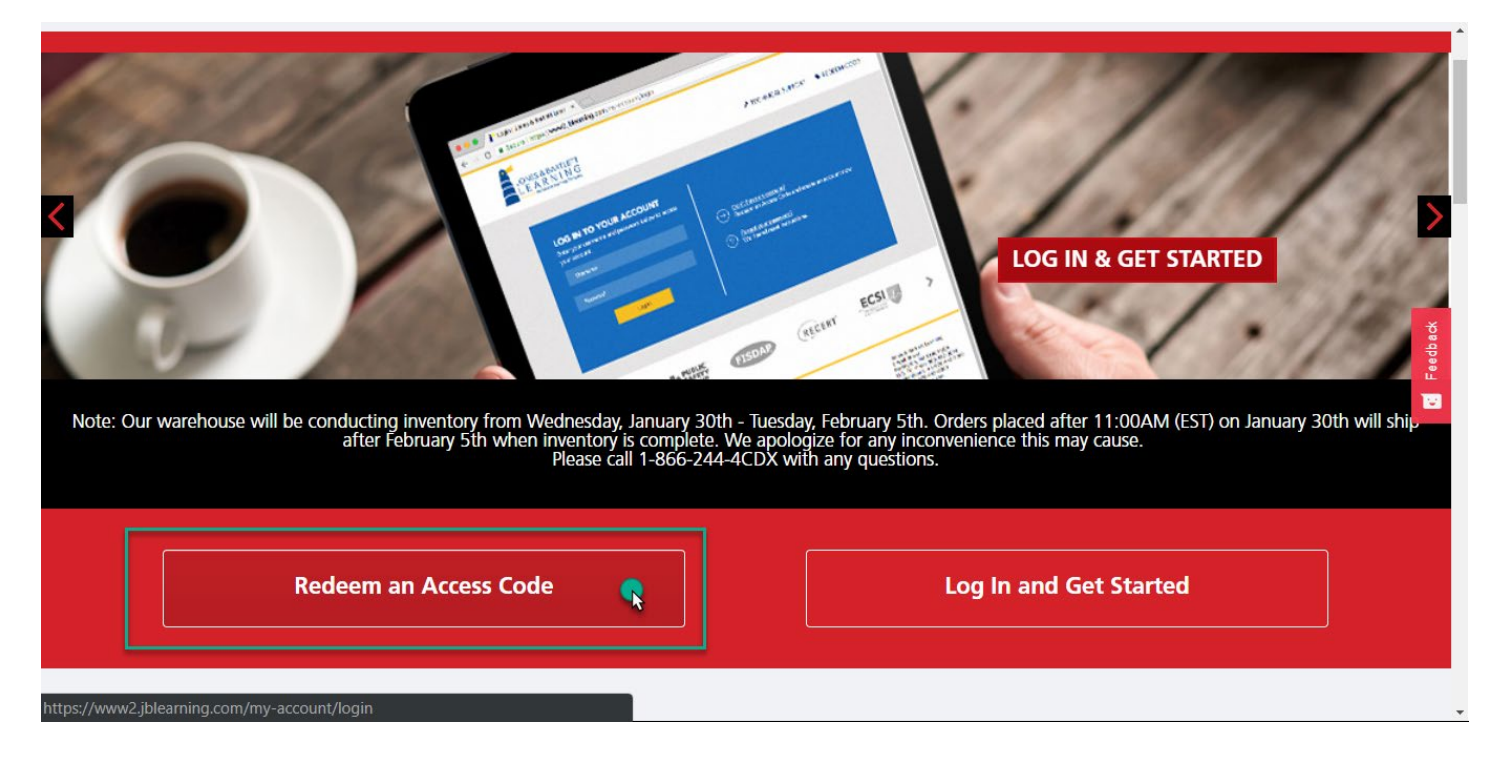

2. Read the Terms and Conditions and click the **Agree** buttonwhen finished.

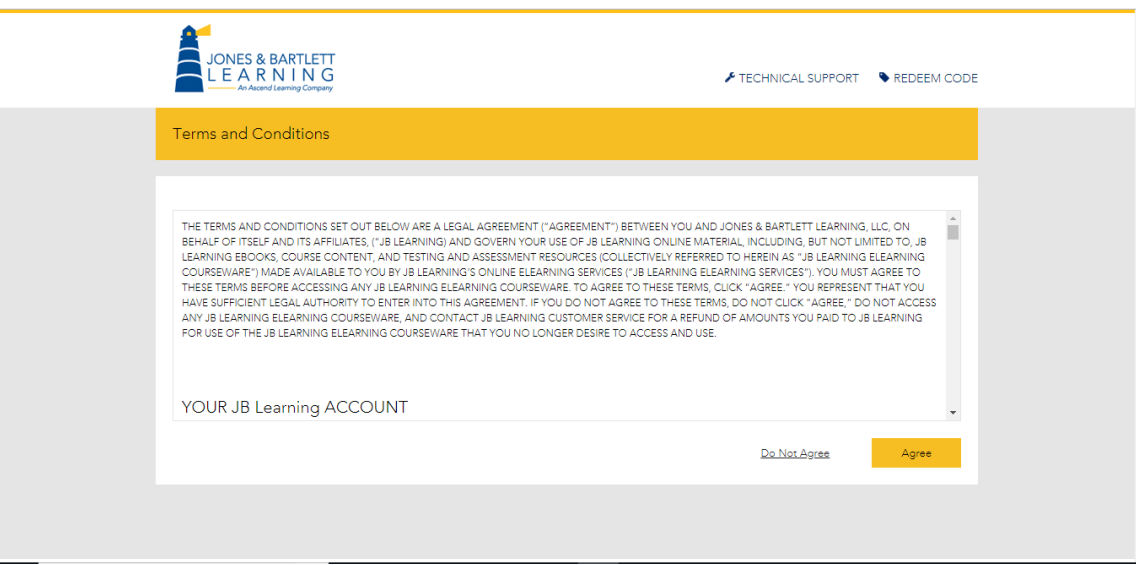

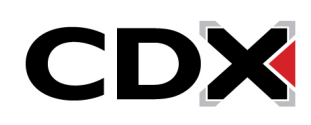

3. On the next page, enter your 8-digit access code into the field provided. If are using a textbook, your access code will be found inserted on the inside cover.

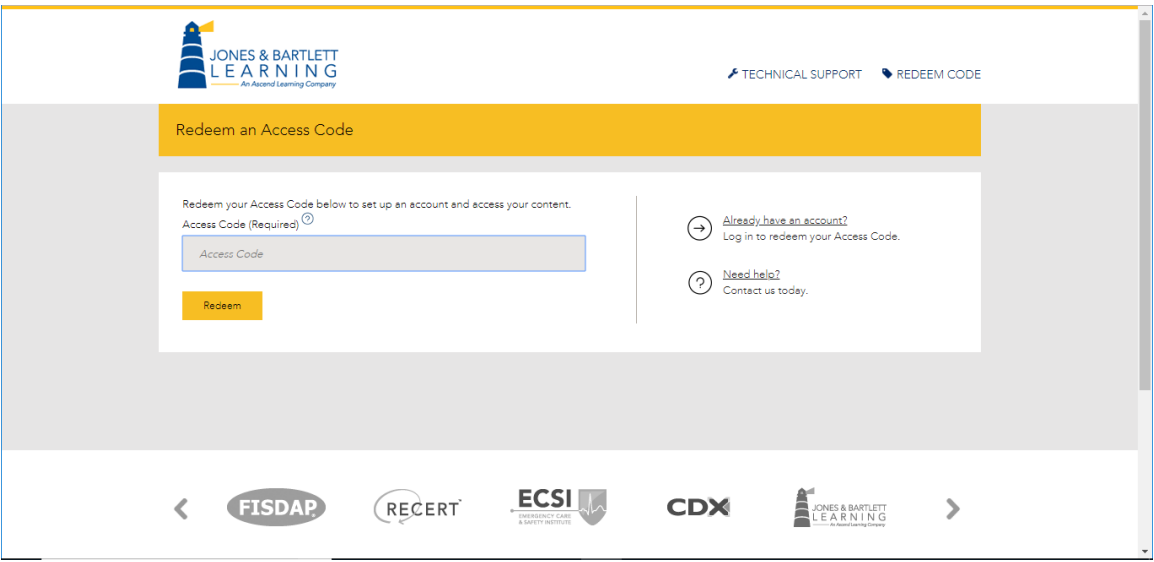

4. Once the code is processed, confirm the courseware package you have redeemed access to by reviewing the product details displayed. Then, click the **Confirm and create new account** button.

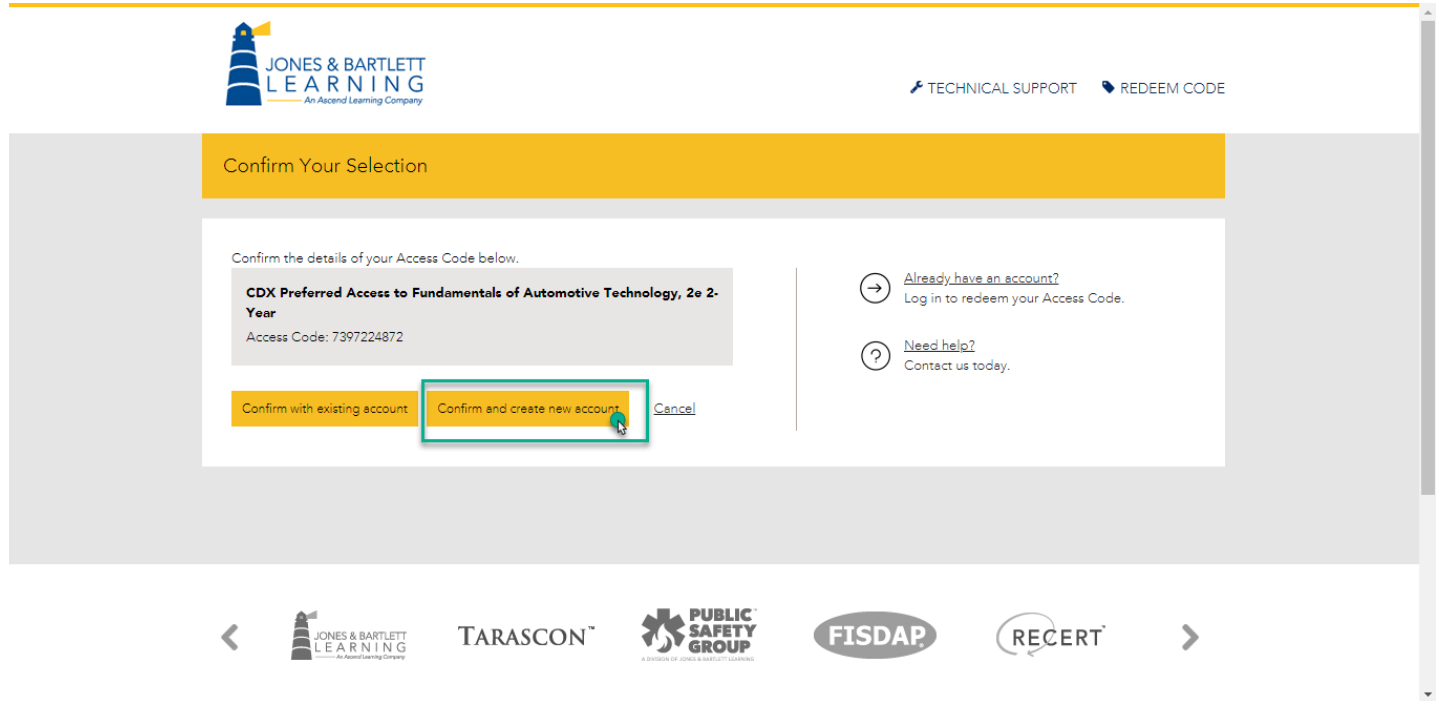

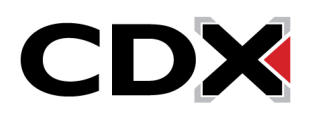

6. On the next page you must complete all required fieldsto complete your account setup. **Please note:** You must entera valid email address for your account in order to receive course communications and for the ability to retrieve or resest your password in the future.

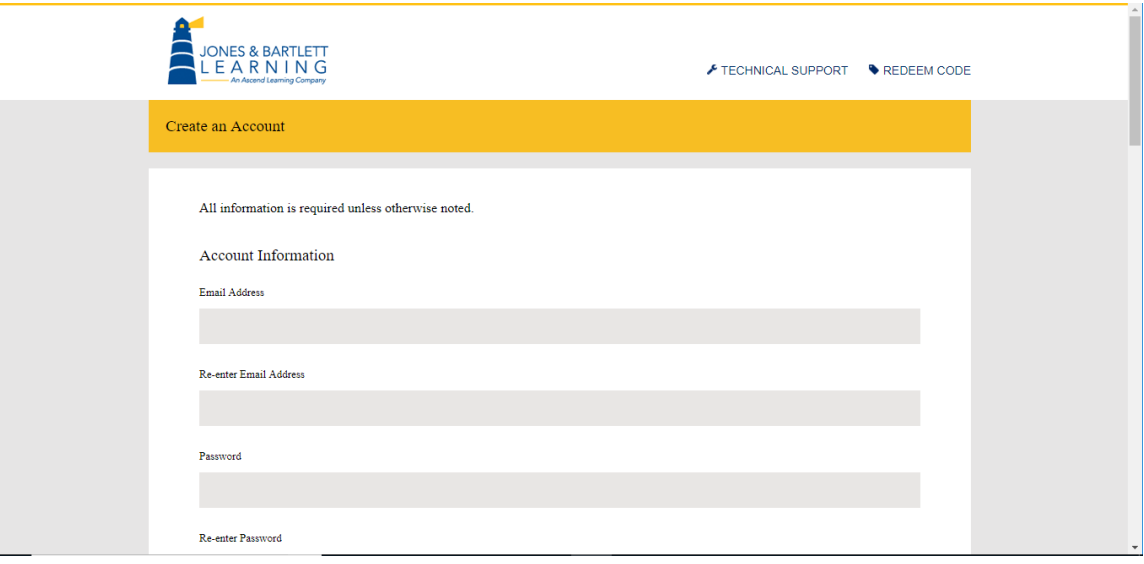

7. When you're finished, click the **Create Accountbutton** at the bottom of the page. Your My Account page will then open, displaying the courses and ebooks available to you.

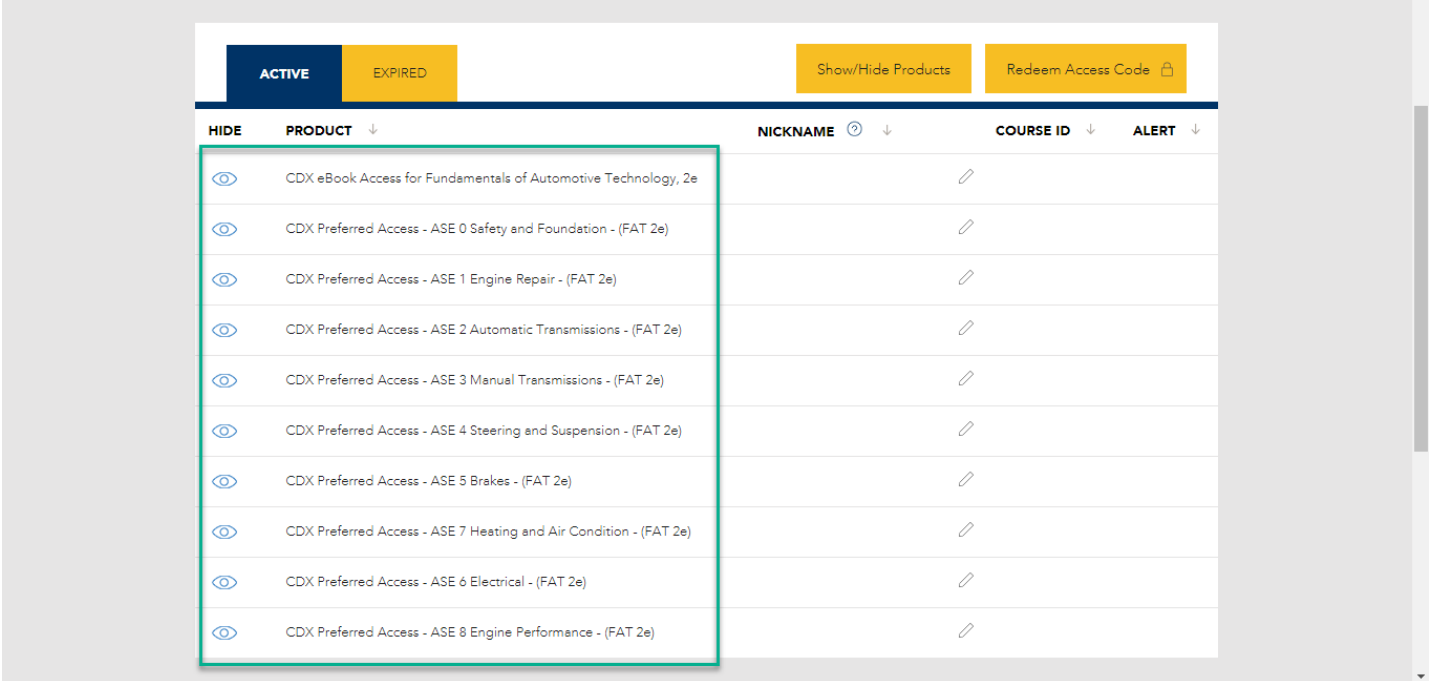

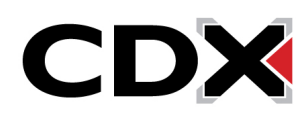

8. To open a course, click on the **course name**. You will be brought to the course launch page where you must click the **Enter Course ID** button to enter in your 6-digit course ID. If you don't know your Course ID, consult your instructor or course administrator.

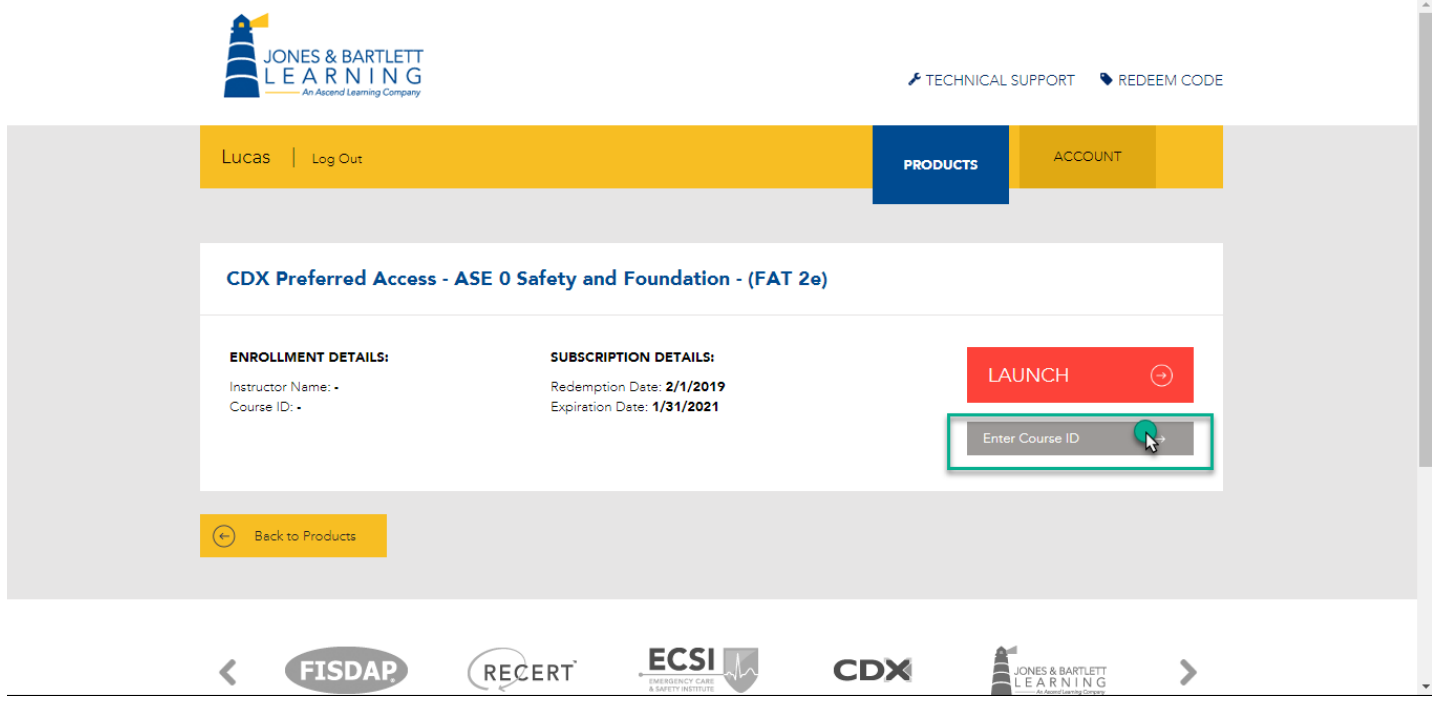

9. Upon entering your course ID in the field provided, click the **Enroll** button.

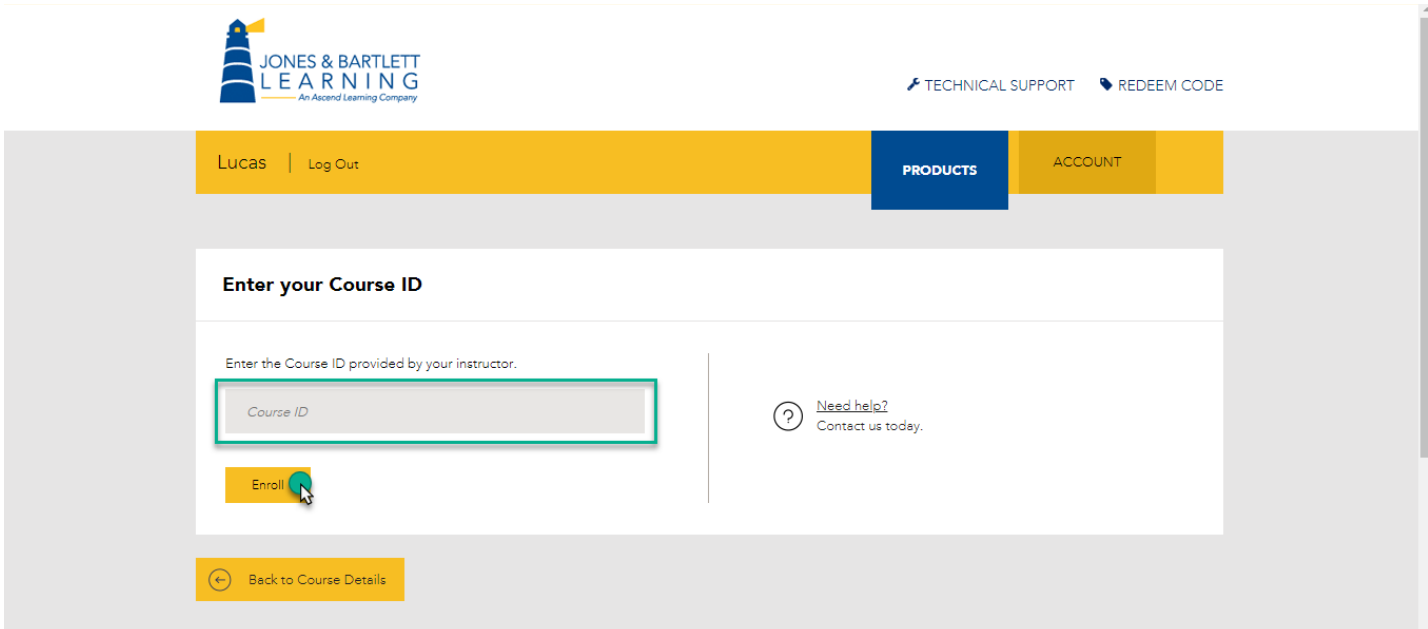

10. You are now enrolled in the course and may click the **Launch** button to open it and begin your work.

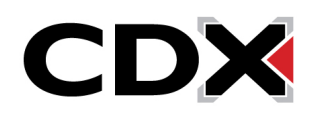